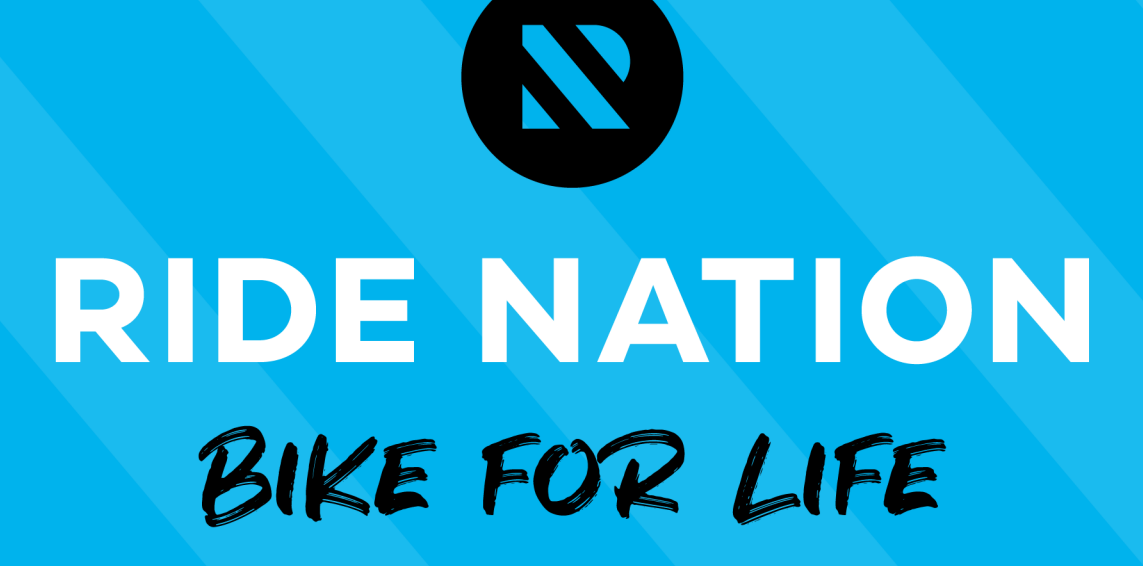

## How to Set Up a Come and Try Advert

**Version 1.0 |31 May 2021** 

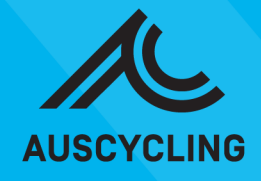

This document provides a step-by-step guide on how to set up a Come and Try event on the Ride Nation Marketplace. Please contact: [clubs@ridenation.com.au](mailto:clubs@ridenation.com.au) if your club is not set up with a Ride Nation account.

#### **Getting Started**

- 1. Head to<https://www.ridenation.com.au/> and click on the '**Coach/Club Sign In'** button. Enter your username and password to log into your Ride Nation member account.
- 2. Click on '**My Account**.' This will take you to the back end of the platform. Should look something like the image below:

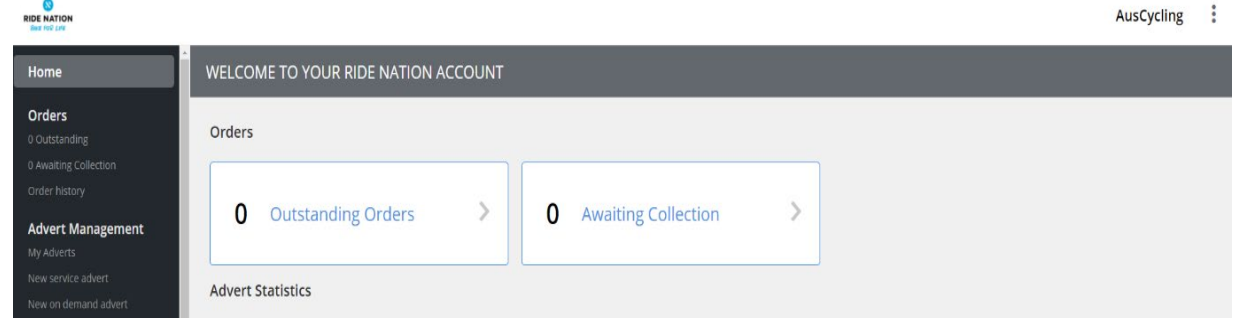

3. Go to the Advert management section on menu.

#### **Advert Management**

My Adverts - see all your adverts in one place, you can edit and update them by clicking on the

New Service Advert – Please ensure when setting up your advert you do so by selecting this option. This will allow you to choose a specific time, date and location of the program.

New On Demand Advert – This advert type is not suitable for our clubs so please disregard.

1. Under the Advert Management, click on the '**New Service Advert**' on the left-hand side (Image 1) or via My Adverts (Image 2).

#### Image 1

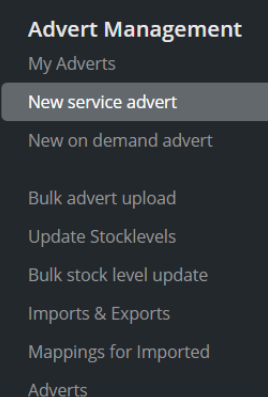

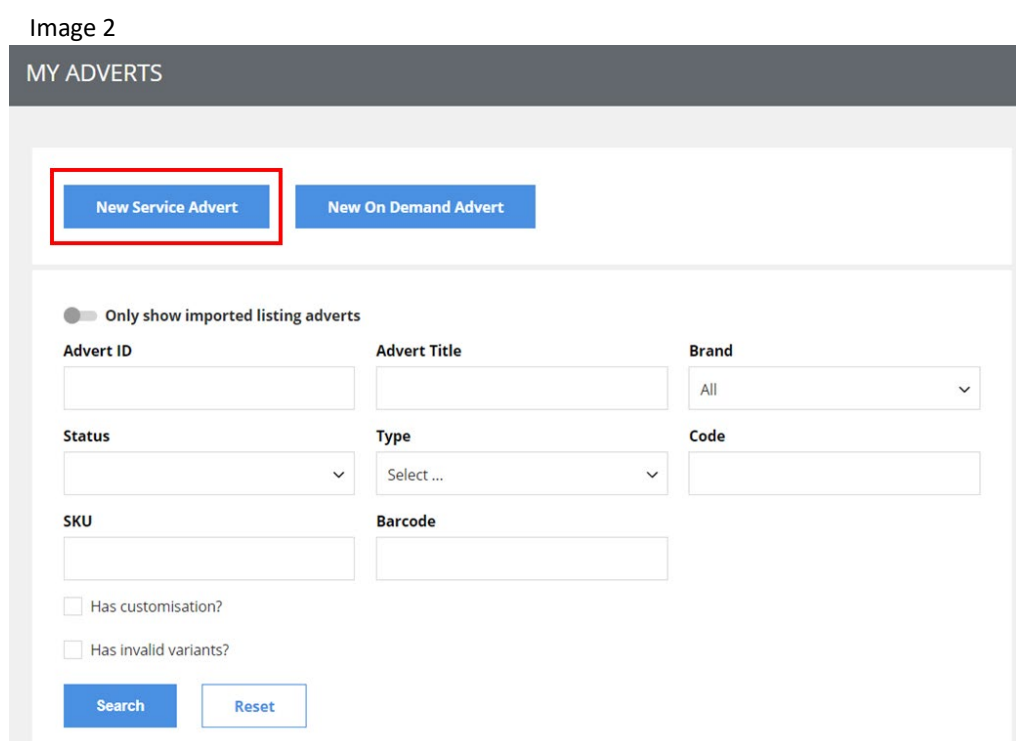

2. Here you will be able to enter more details including the type of activity, name of the event, description and Terms and Conditions. Plus, upload any images, media, documents and/or external links. Select the category your advert falls under from the category drop down list.

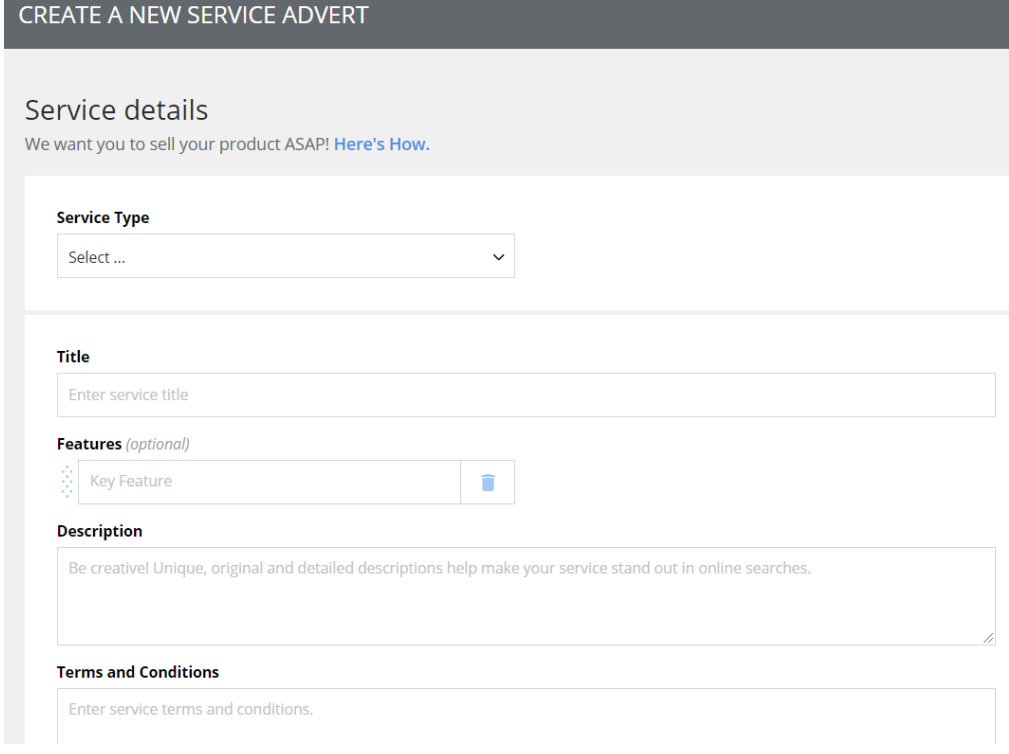

3. On the Service Type, select '**Come and Try'** from the drop-down menu. This will ensure that the event pops up in the Come and Try section on the front end of Ride Nation. Easy for club members to find the Come and Try event. Another tip is to filter by location.

All the available options from the drop-down list are below:

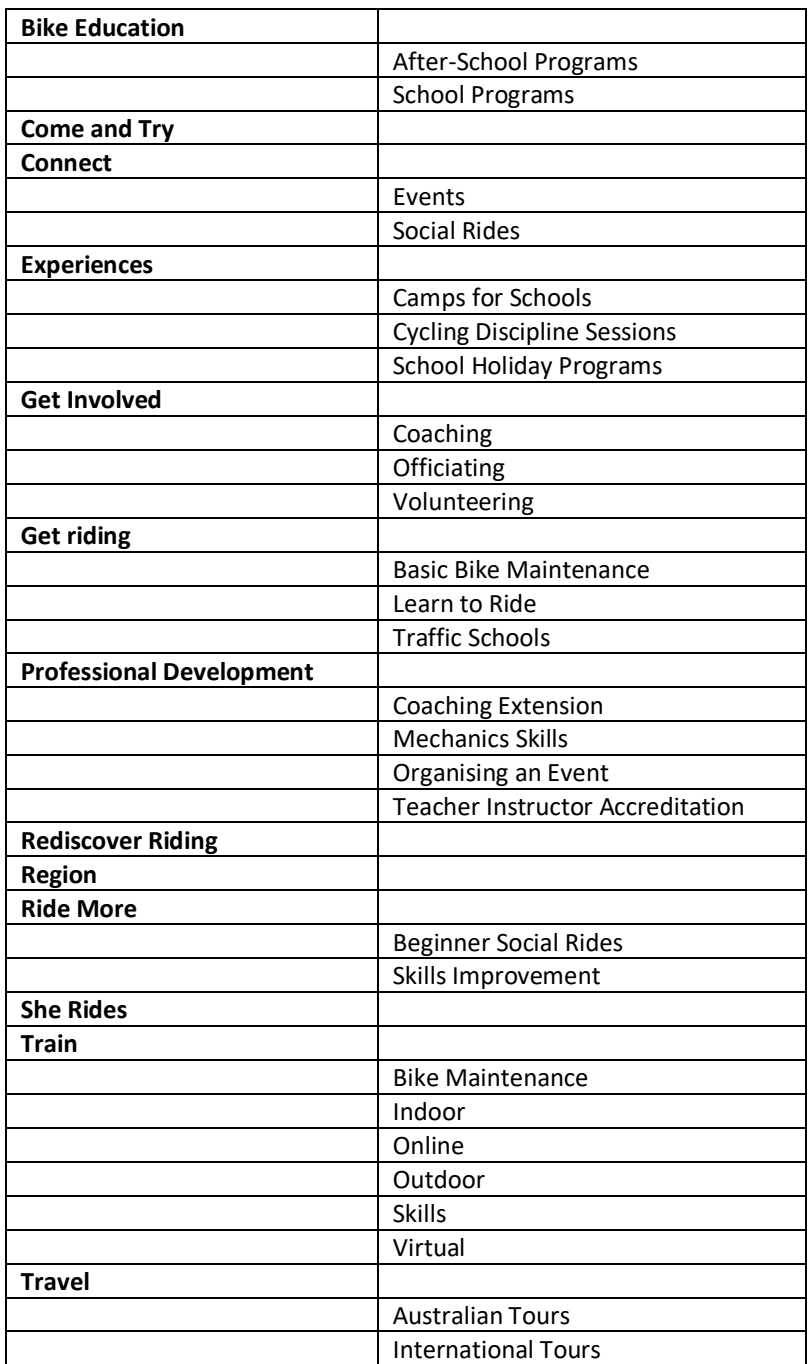

4. Once you have selected **Come and Try** then the below tags will automatically appear.

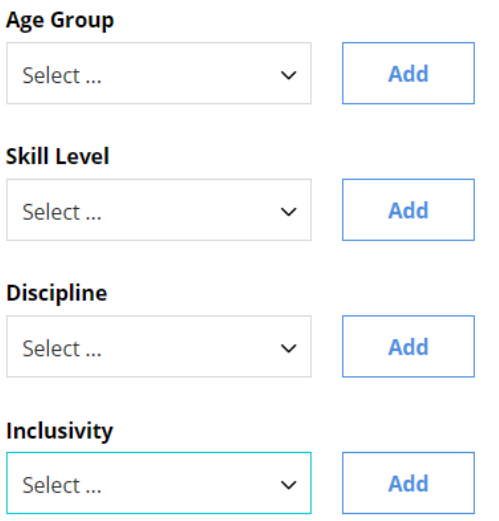

The options available for each are listed below (note: you can select multiple tags that apply to your Come and Try Event. These will be shown in blue bubble above. You can also remove the tags).

**Age Group:** Kids, Teen, Adult and Active Senior **Skill Level:** Novice, Intermediate, Advanced and Bunch Riding capable **Discipline:** MTB, Track, BMX, Road, Bike Paths, Commuter, e-bike, Off-bike Skills, Program specific terrain and Indoor **Inclusivity:** Family-friendly, Disability-Friendly, Female-friendly, Male-friendly, School students, Teachers

- 5. In the title field, please enter the below followed by your club's name:
	- **Come and Try <enter your club's name here>**
- 6. Please feel free to add as much details as you like in the description field (the more the better!)
- 7. Once you have entered and uploaded all the information you need<br>the NEXT: Define your service button the NEXT: Define your service button.
- 8. Now you can review and update your Advert by clicking on the pencil pencil pencil icon. If happy then you want to select the **'Add Service Date**'.

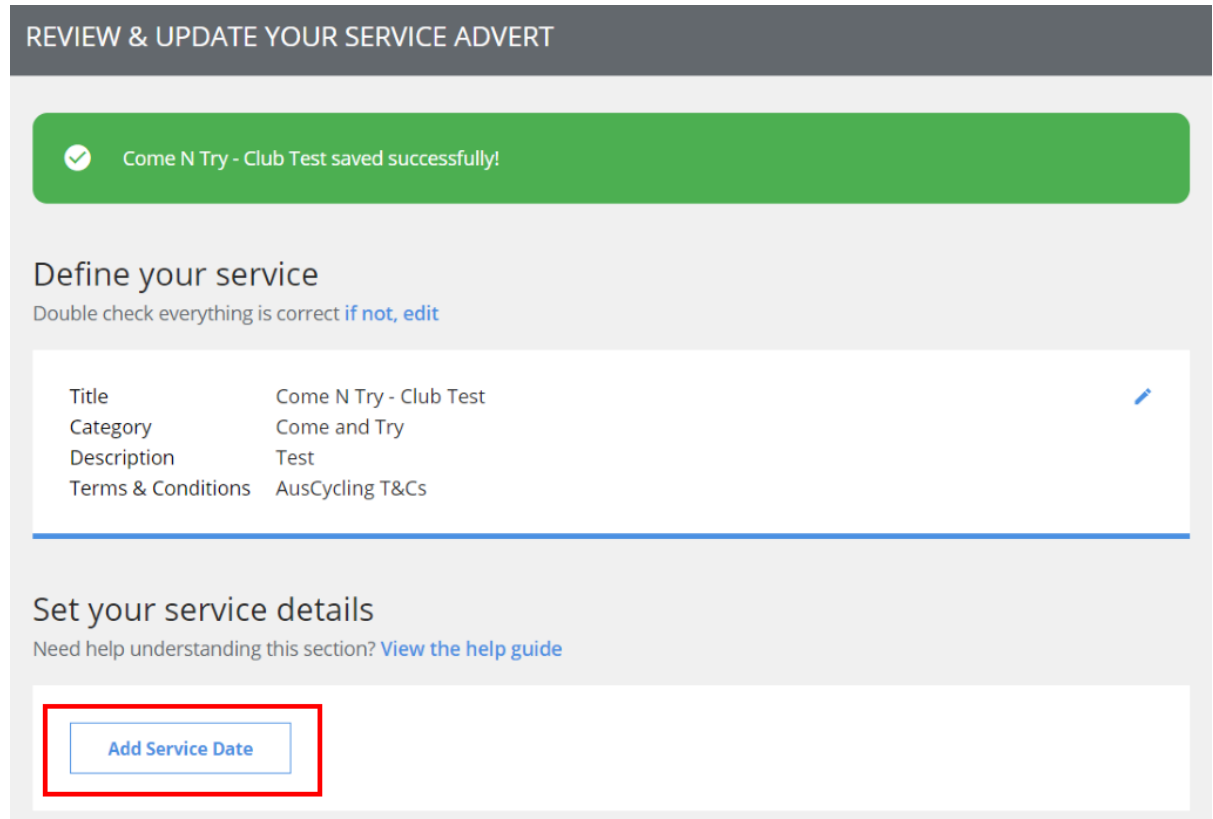

9. Here please enter in all the details for when the Come and Try event will occur. You have some other options here that you can add such as if this is a reoccurring event and when you want the ticket sales to finish. **Tip:** It is best to set up events separately as it will be easier to identify who has registered for which event if it is occurring weekly. Plus, will make it easier to download the participant list.

### Set your service details

Need help understanding this section? View the help guide

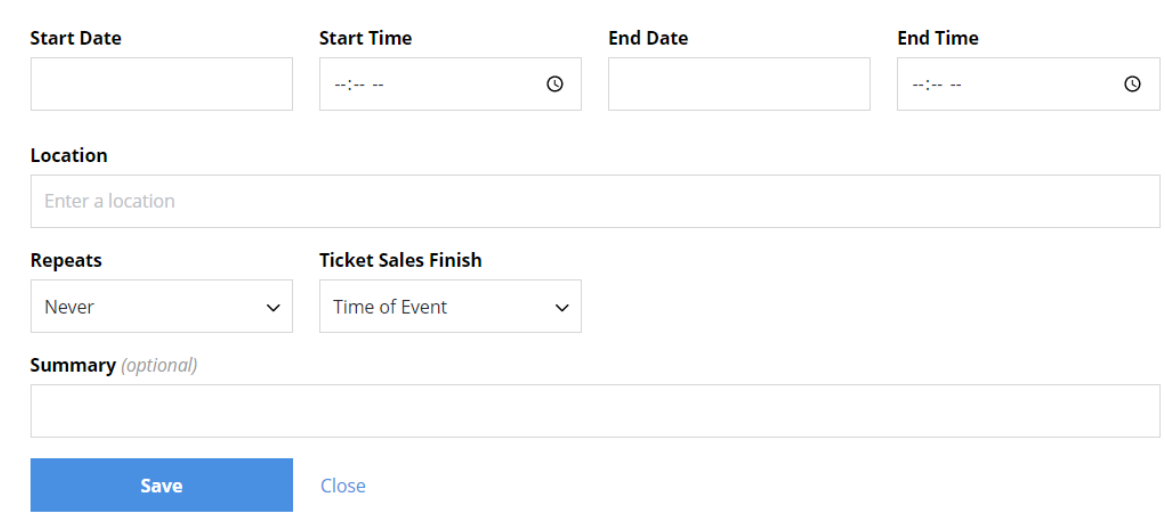

10. Next, you will set up the cost for participants and any registration limits you like (you can cap the numbers by entering the number in the quantity field). Set the cost as \$0.00 (it will come up Free in the preview of the ad).

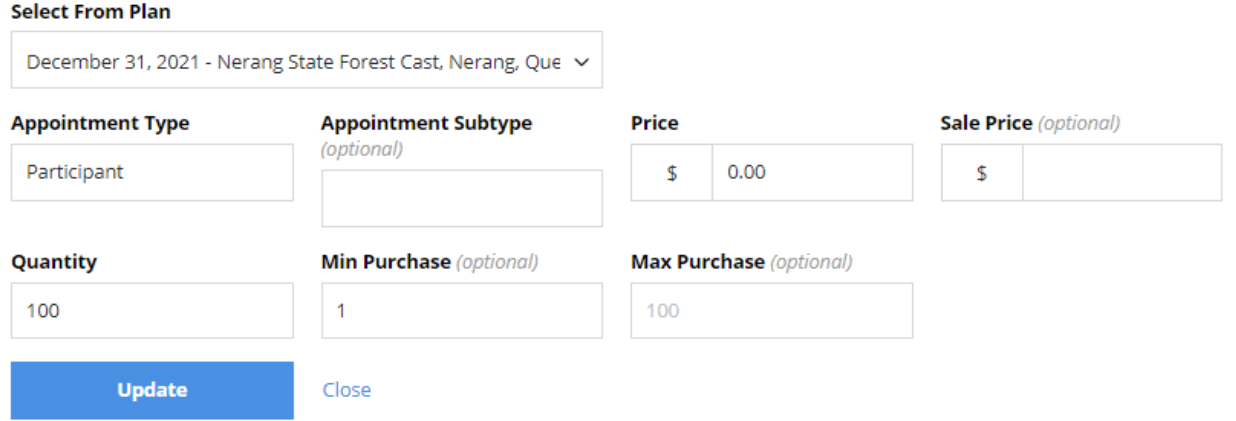

**Important note** is that in the Appointment Type you type the word 'Participant' or something along these lines so that this is clear when someone wants to register for the event on the front end.

11. After completing the Appointment Details, you will need to create a registration form. Please click on '**Registration - Additional information required**' to ensure you ask all the required participant details for insurance purposes. These include their full name, DOB, gender and email address.

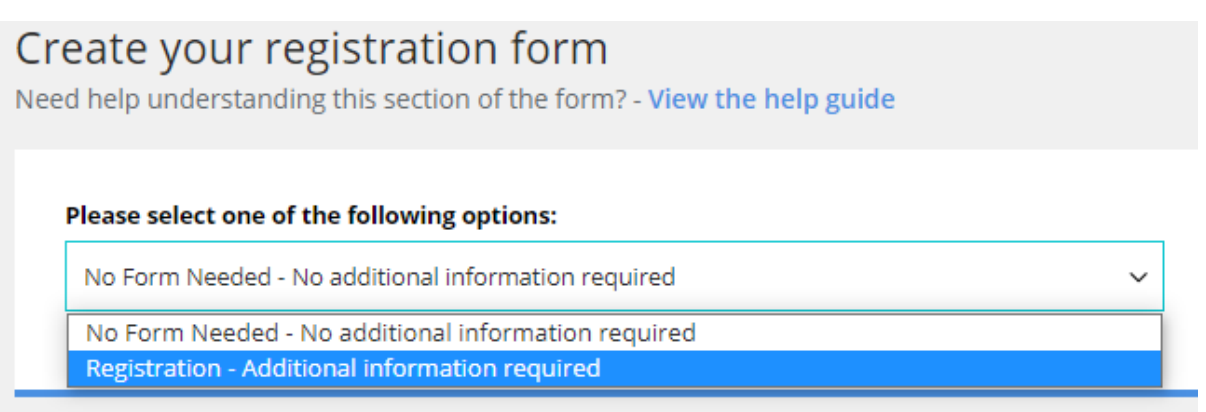

#### 12. Click the '**New Form**' button.

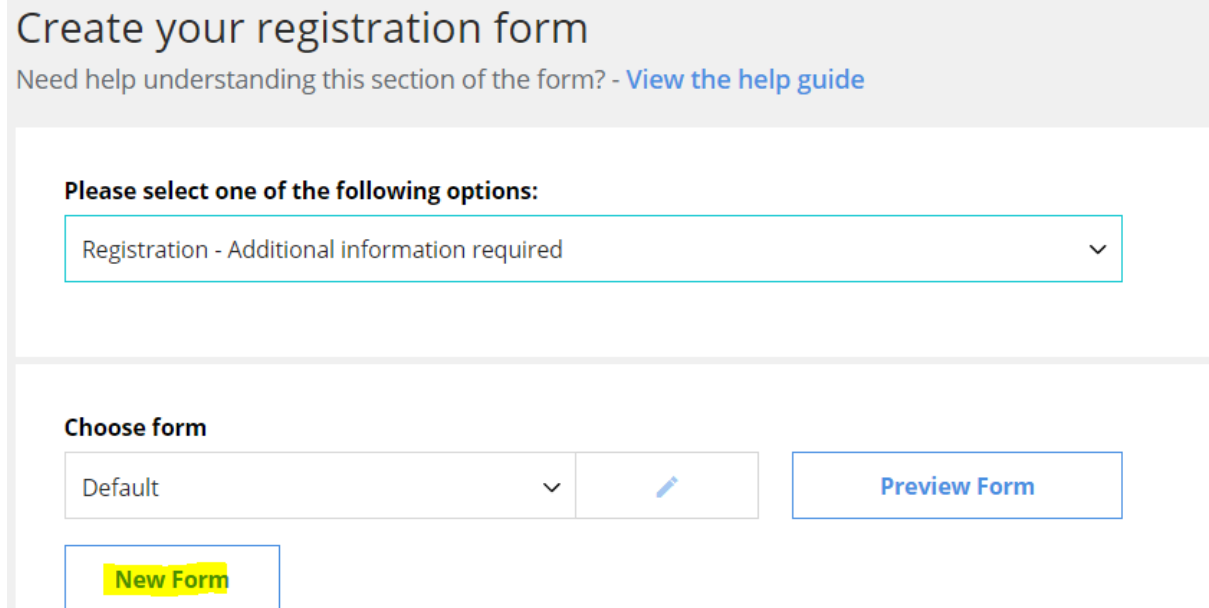

13. Here is where you will need to add some additional questions. To do this click on the '**Add question**' button below.

| Please select one of the following options: |                                                |  |
|---------------------------------------------|------------------------------------------------|--|
|                                             | Registration - Additional information required |  |

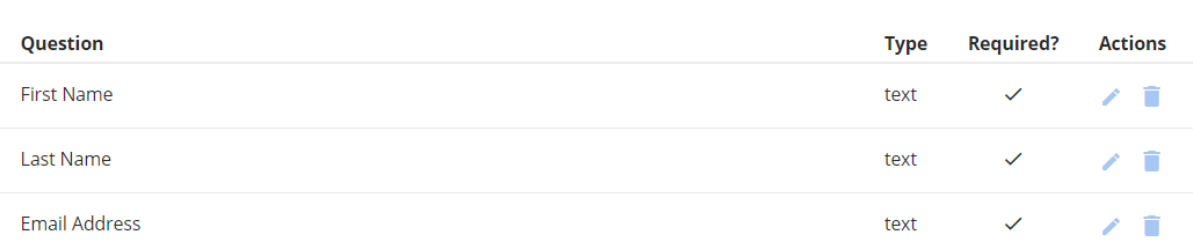

**Add** question

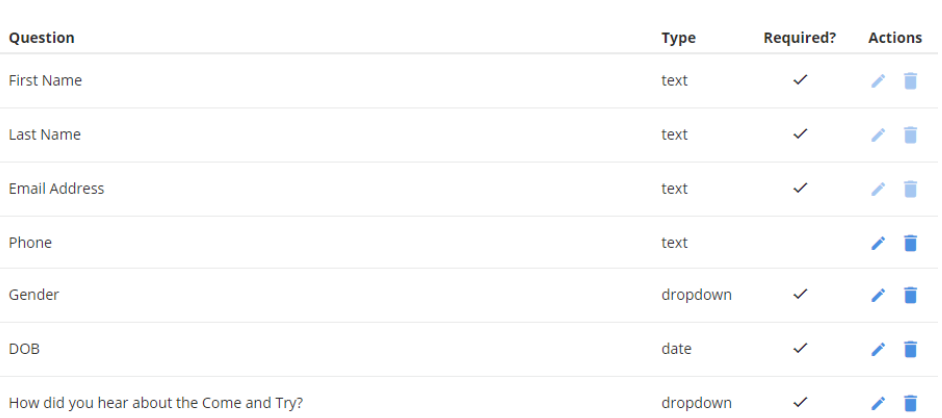

As you will see in the above image, you can make questions compulsory or not (by selecting 'this question must be answered' button. There are different question types you can ask such as create a drop-down list with pre-listed answers for participants to select from.

Please ensure that you ask for their email address, gender, DOB and other questions you would like to know. Some sample questions you could include:

- Mobile Number

- How did you hear about the Come and Try? (Ride Nation, a friend, a family member, club's social media platform or website, other)

- What is your riding experience?
- Do you have pre-existing medical or other conditions that we need to be aware of?
- Are you an AusCycling member? (Yes/No)
- Emergency Contact Person and Contact Number
- 14. Once you have finished adding all the questions to the form you can then name and save the form to be available for your other adverts. You must select '**Make this form available for your other adverts**' for this to work and appear when you decide to make another advert or host another Come and Try session.
- 15. Congratulations! You have completed all the details to list your Come and Try event on the Marketplace (Ride Nation).

Please feel free to refer to this guide to create future Come and Try sessions or any other participation/community programs your club wishes to promote on the marketplace (just ensure you select the appropriate **'service type'** as shown in Step 3).

Once completed your Come and Try advert, this will show up on the Ride Nation. However, it will not show up on the front end until Ride Nation has approved the advert listing (needs to be authorised by an AC staff member). This is looked over every daily, however, if you would like us to publish your event on Ride Nation ASAP, please send an email to [clubs@ridenation.com.au](mailto:clubs@ridenation.com.au)

**Important:** Please do not delete any adverts on the back end of the platform as this will remove the captured data of the participants at those events.

Any issues please contact: success@ridenation.com.au

END

# BIKE FOR LIFE

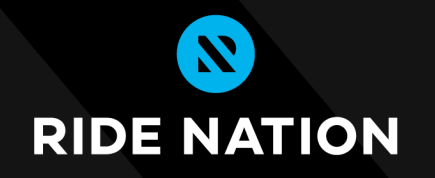

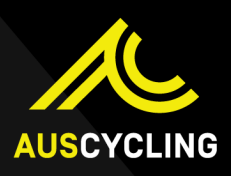